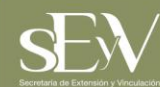

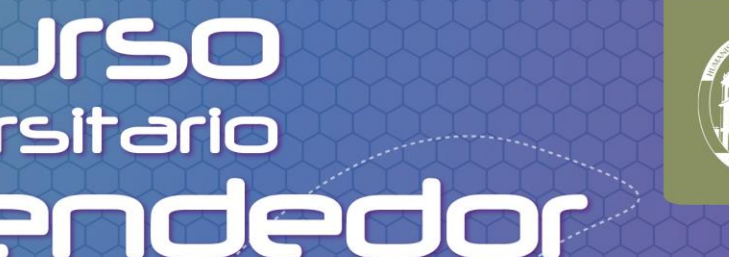

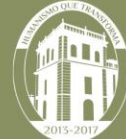

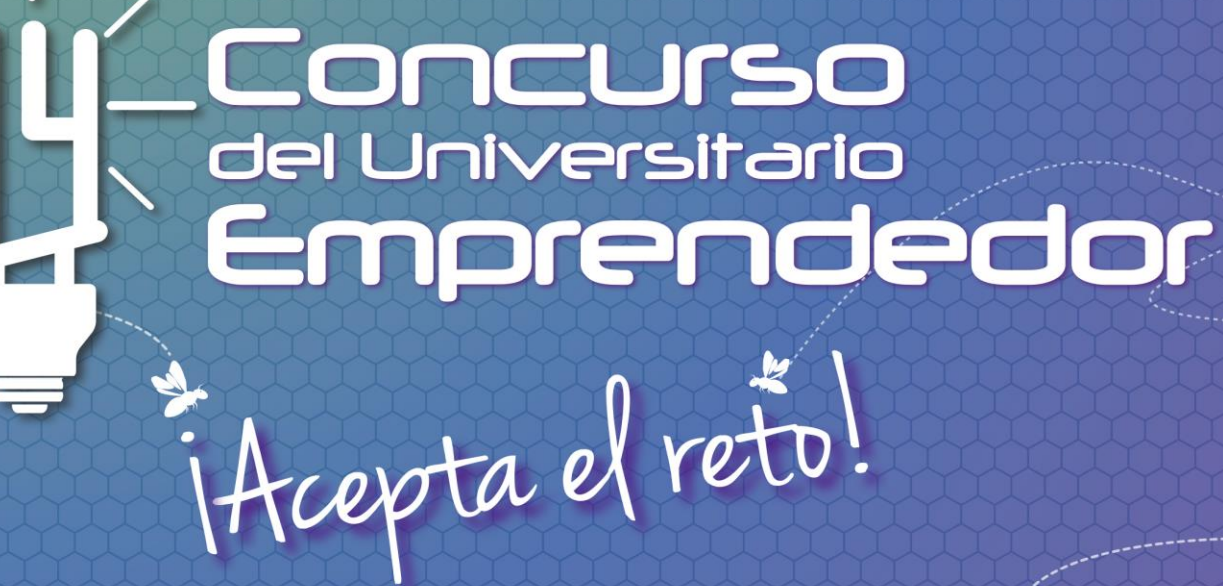

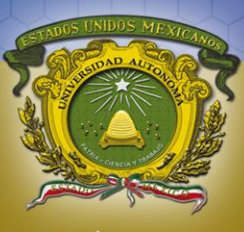

Universidad Autónoma<br>del Estado de México **UAEM** 

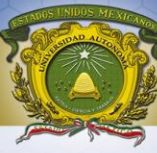

## Manual para el registro de proyectos

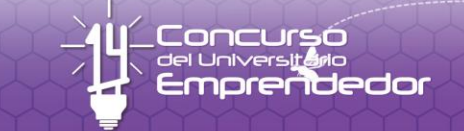

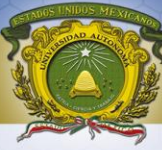

### **PASO 1**

### La Aplicación funciona con el Navegador:

## Google Chrome

Por lo que se tiene que descargar si no cuenta con el para que la Aplicación funcione correctamente.

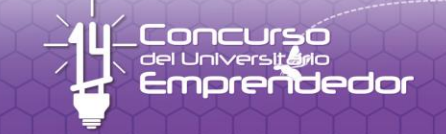

iAcepta el retol

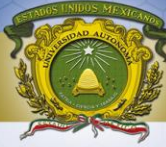

## **PASO 2** Inicie sesión de Internet por ejemplo con Google Chrome

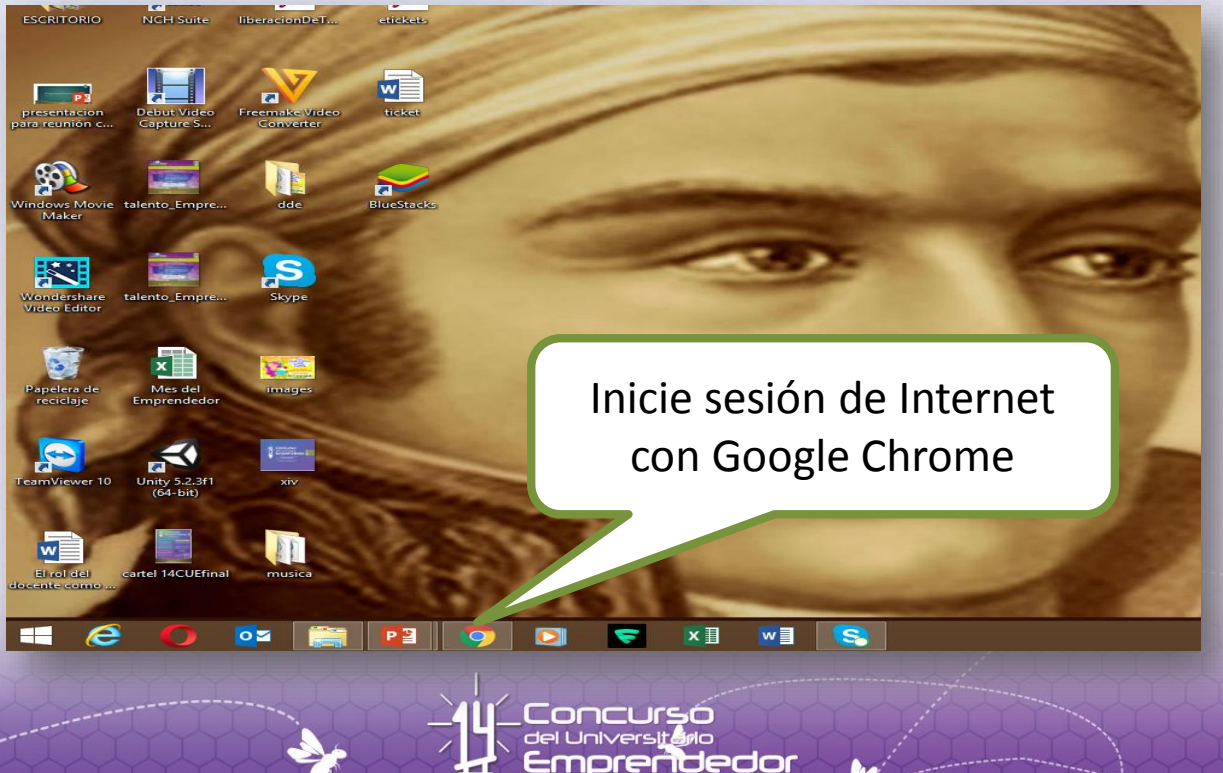

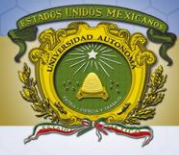

#### Escriba la dirección de la aplicación

[http://concursoemprendedoruaemex.com/XIV/](http://concursoemprendedoruaemex.mx/XIV/)

 $\blacksquare$  (46 no leídos) - lorensbuer  $\times$   $\blacksquare$  UAEM

Presentación de PowerPoil X

 $\leftarrow \rightarrow \mathbf{C}$  T www.concursoemprendedoruaemex.com/

Www.concursoemprendedoruaemex.com - UAEM

www.concursoemprendedoruaemex.com/XIV/ - UAEM

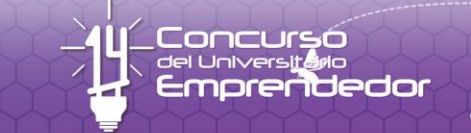

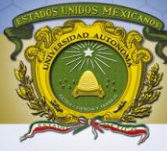

#### Ya dentro de la pagina, dar click en el enlace REGISTRA TU PROYECTO.

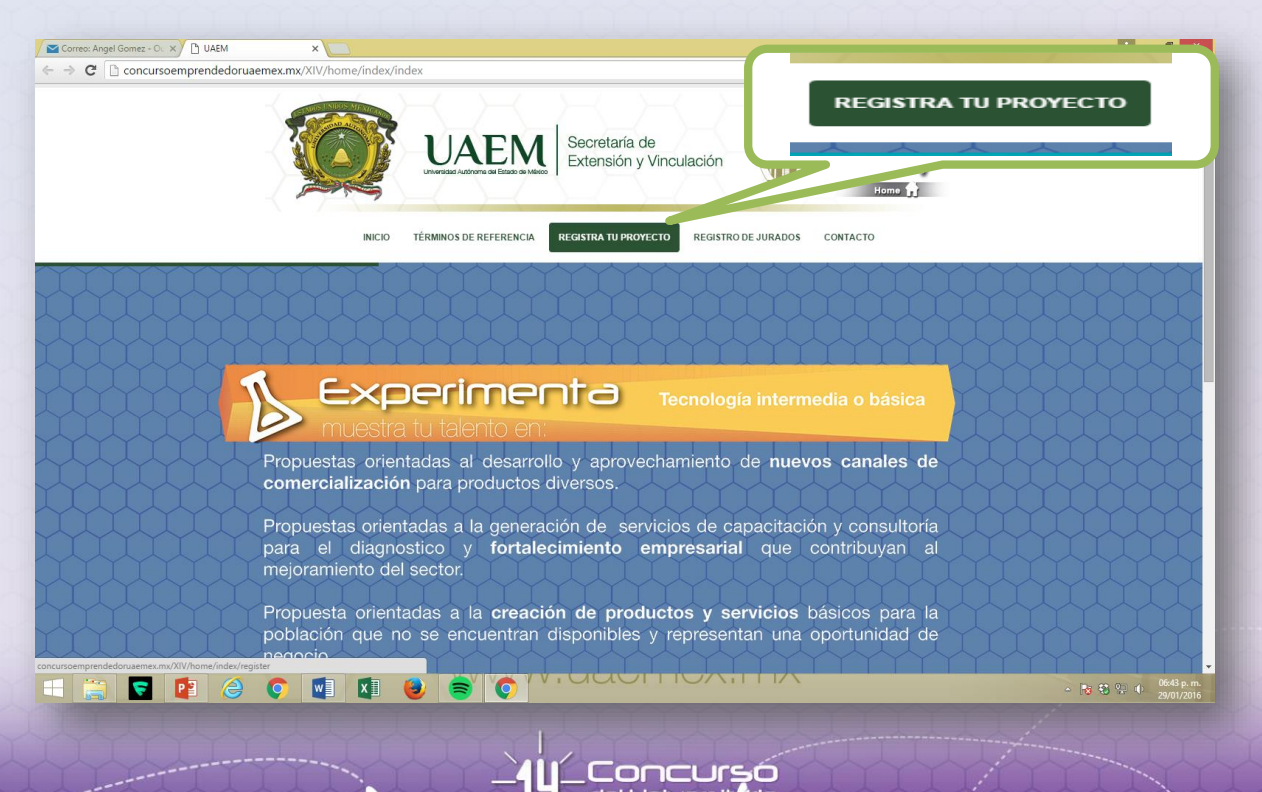

2dor

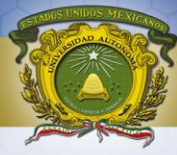

#### Completar datos que se piden tanto en el enlace de ALUMNO **como en el de**  EMPRESA

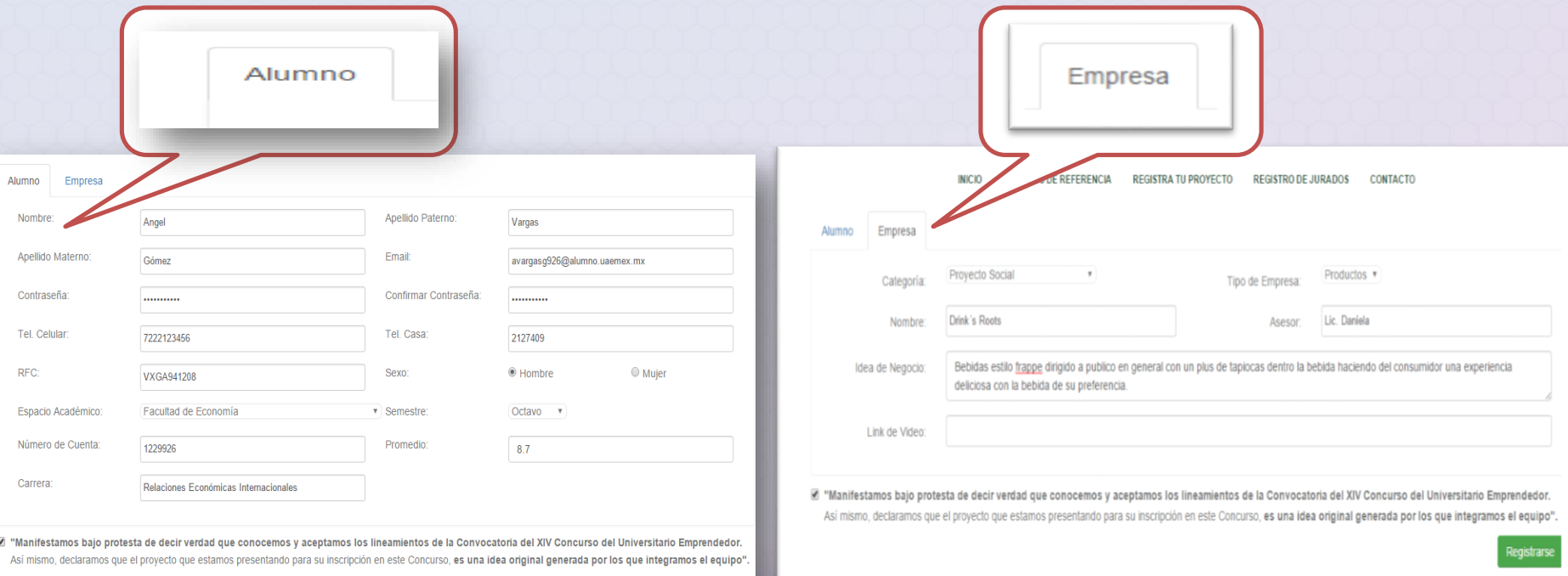

**Registrars** 

.<br>**CONCULSO**<br>el Universit**éri**o del Universit dedor Hapta el reto!

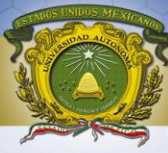

#### Al terminar de completar, dar click en los siguientes enlaces:

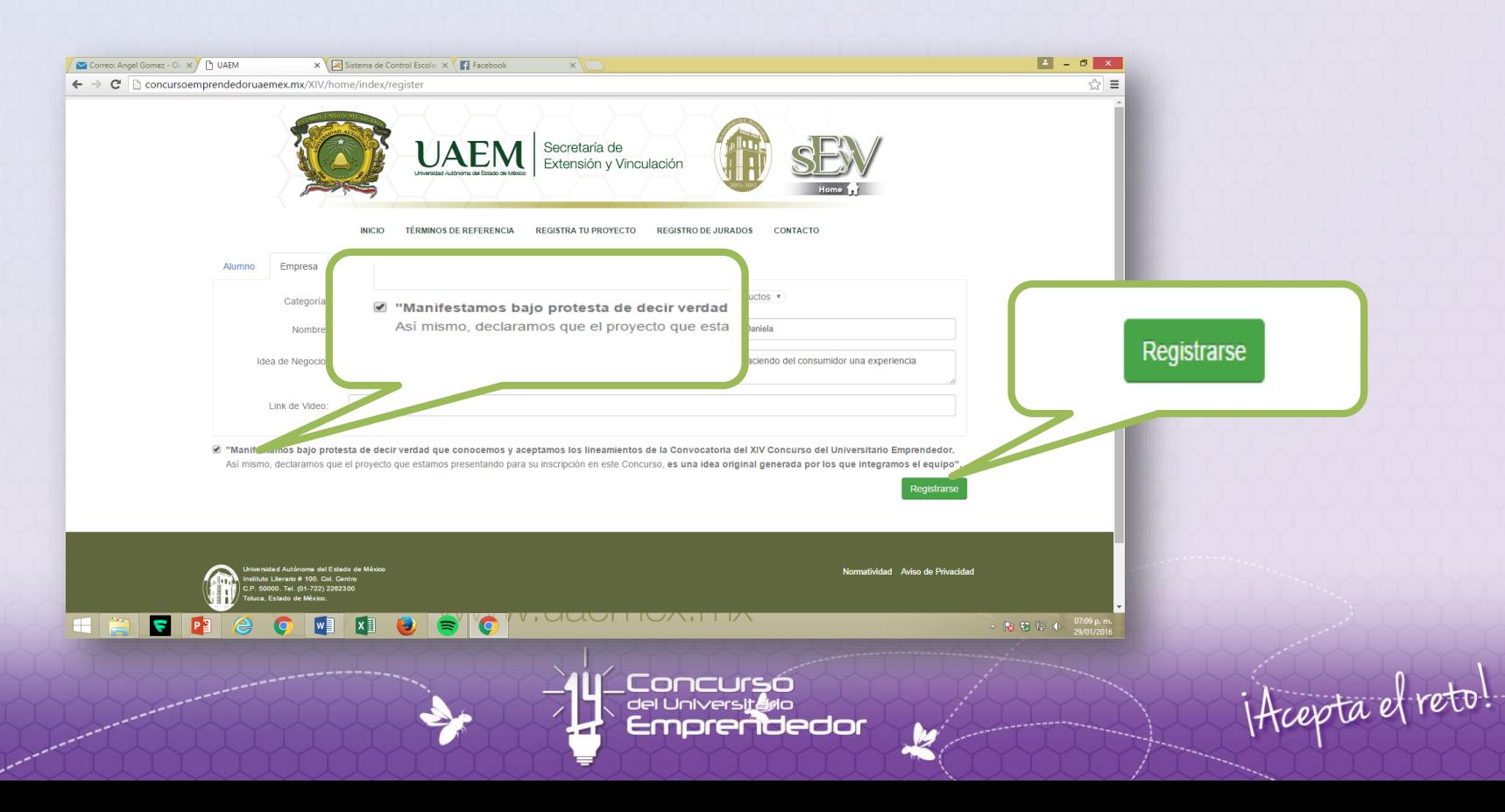

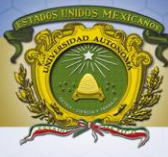

#### Y ¡LISTO! Tu proyecto ha sido registrado.

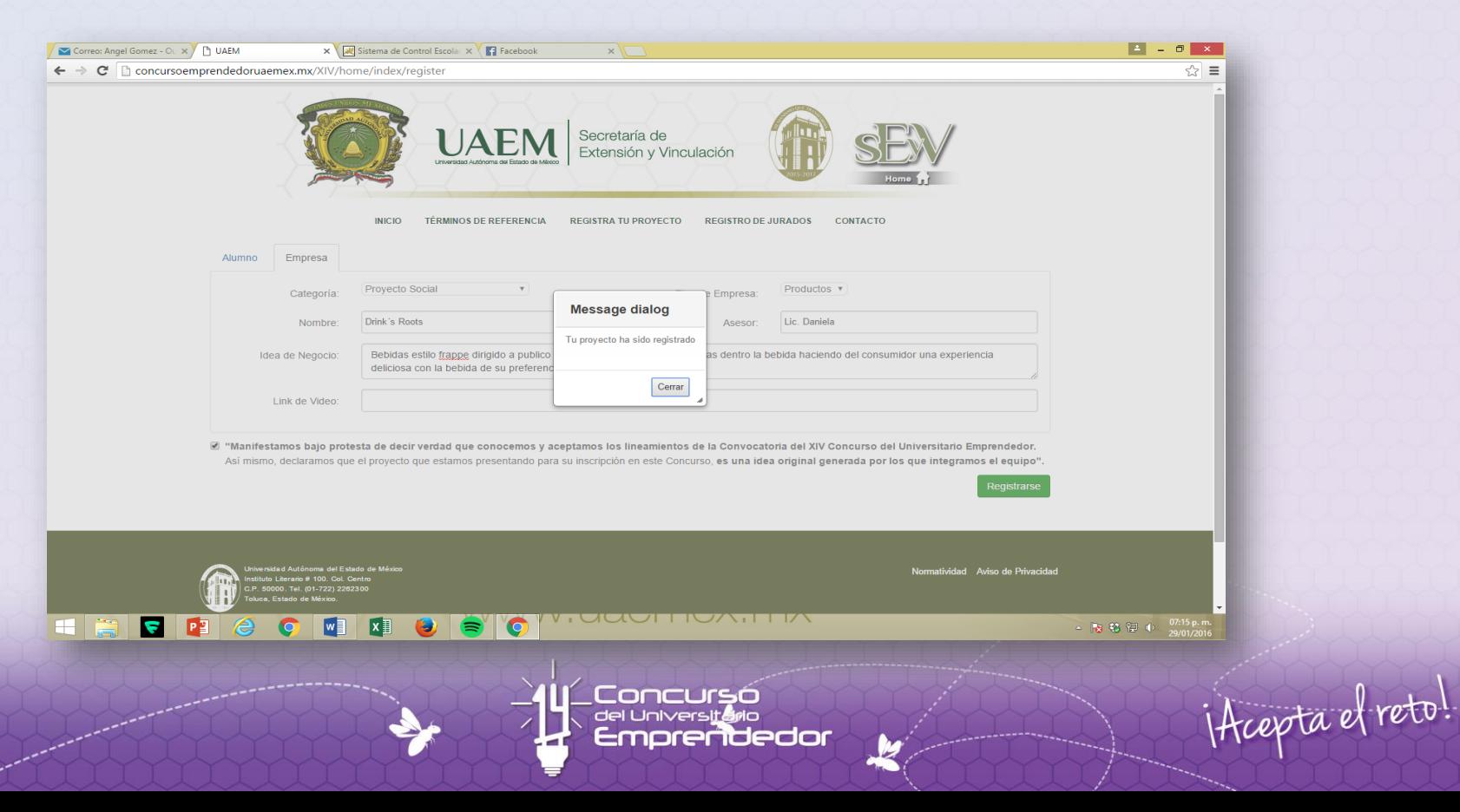

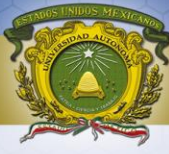

#### Mostrará el Comprobante del Registro, lo IMPRIMES y TERMINAR REGISTRO.

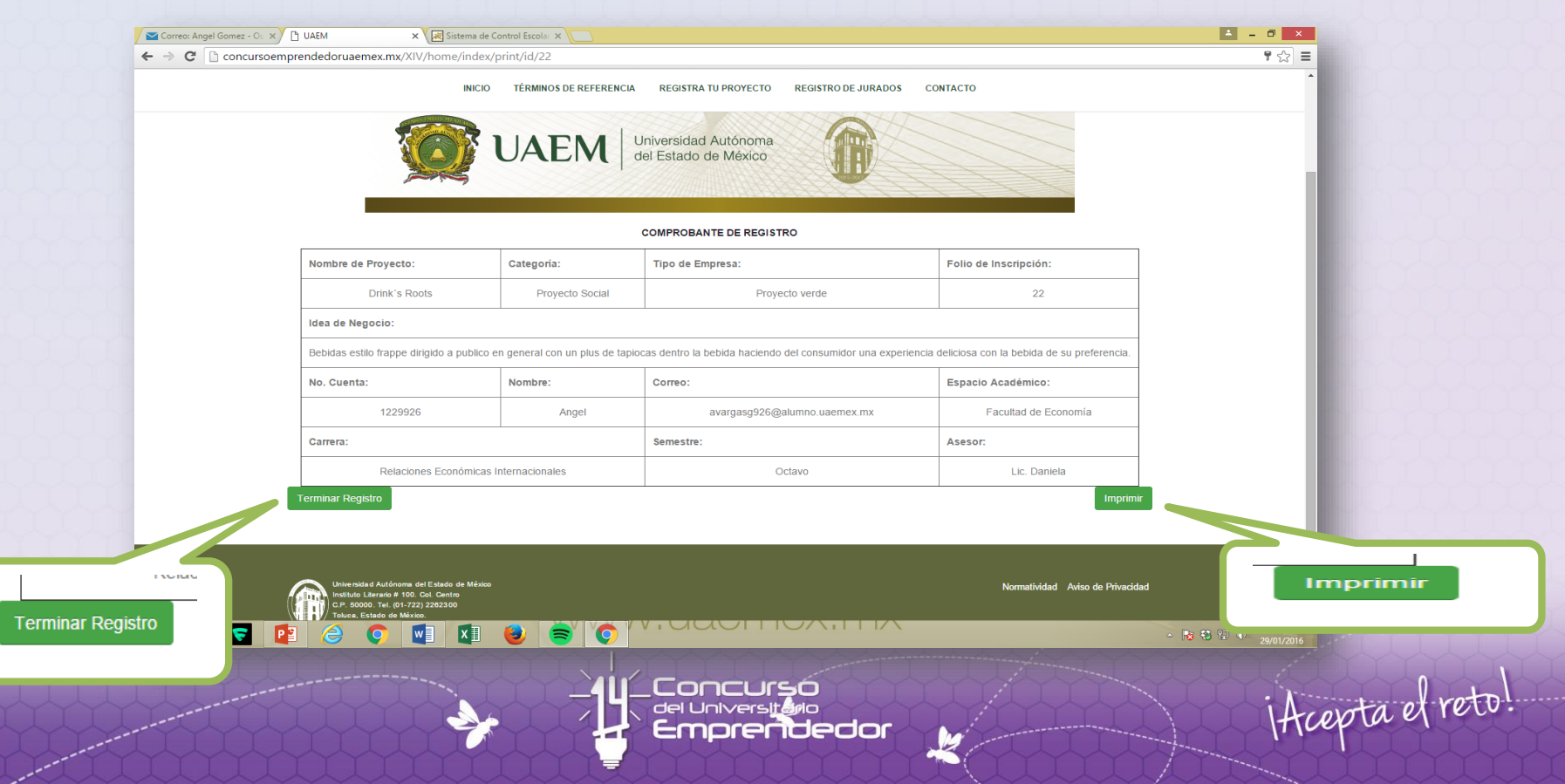

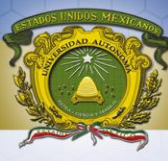

Enlazará a esta página para acceder a tu cuenta ya registrada previamente.

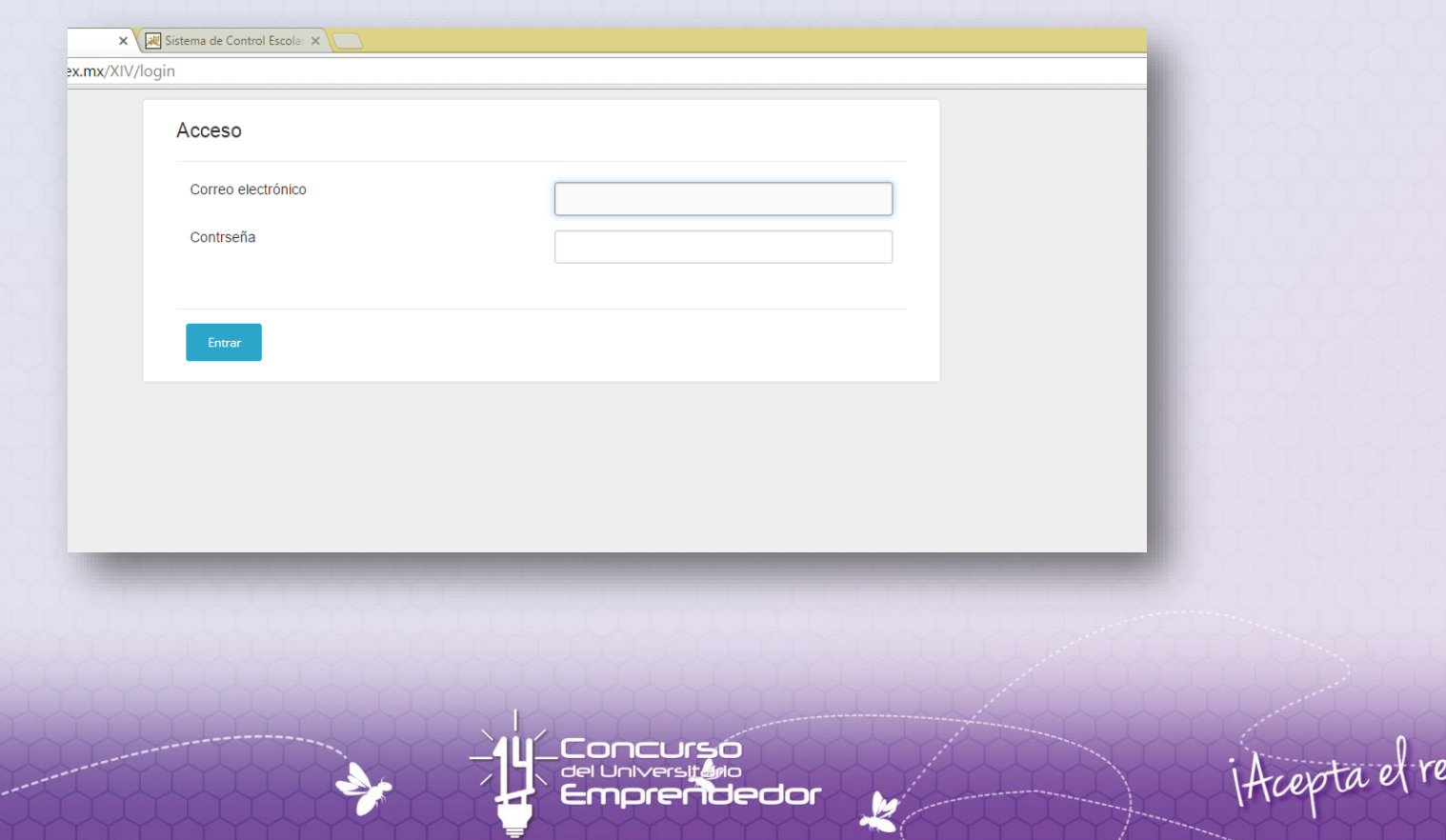

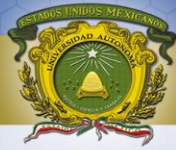

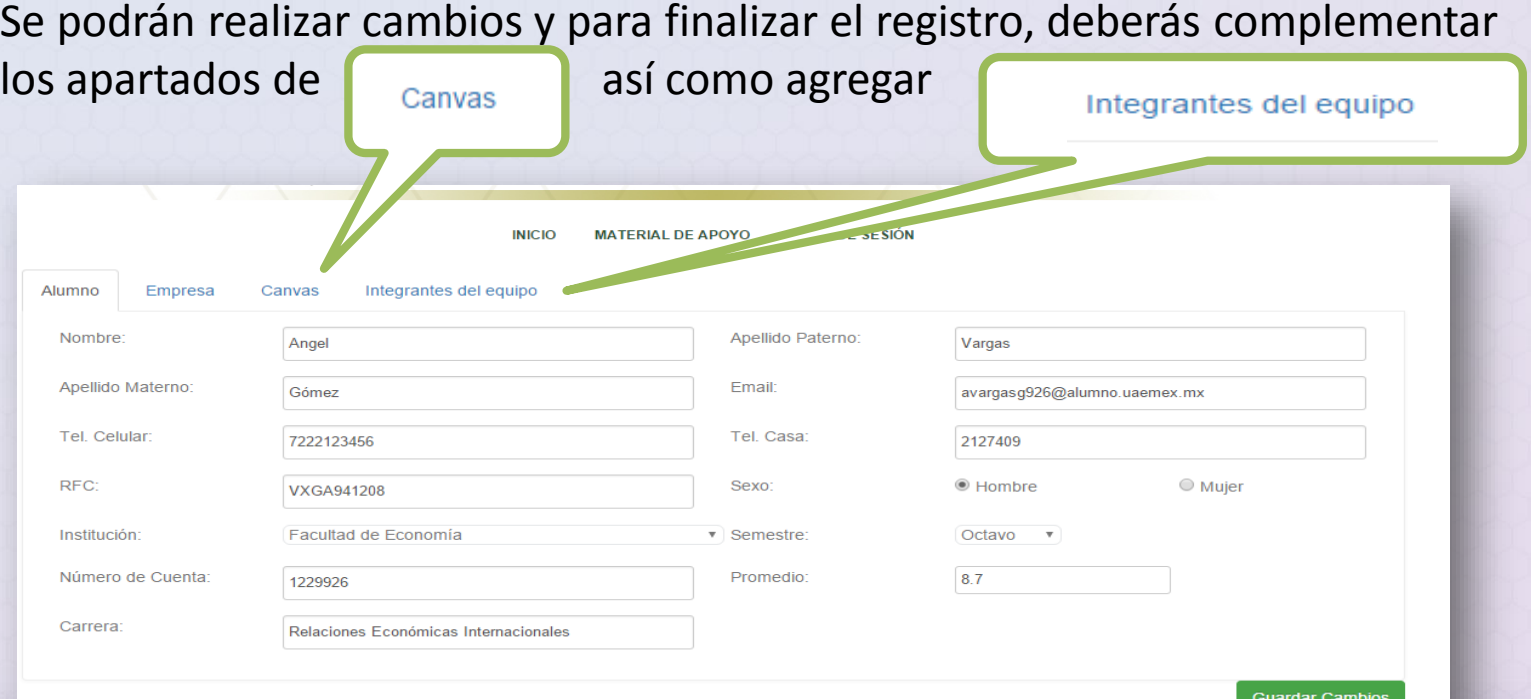

Concursó<br><sup>del Universit</sup>io<br>**Emprendedor** 

 $\mathcal{L}$ 

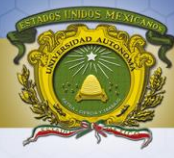

#### Complementar el apartado CANVAS.

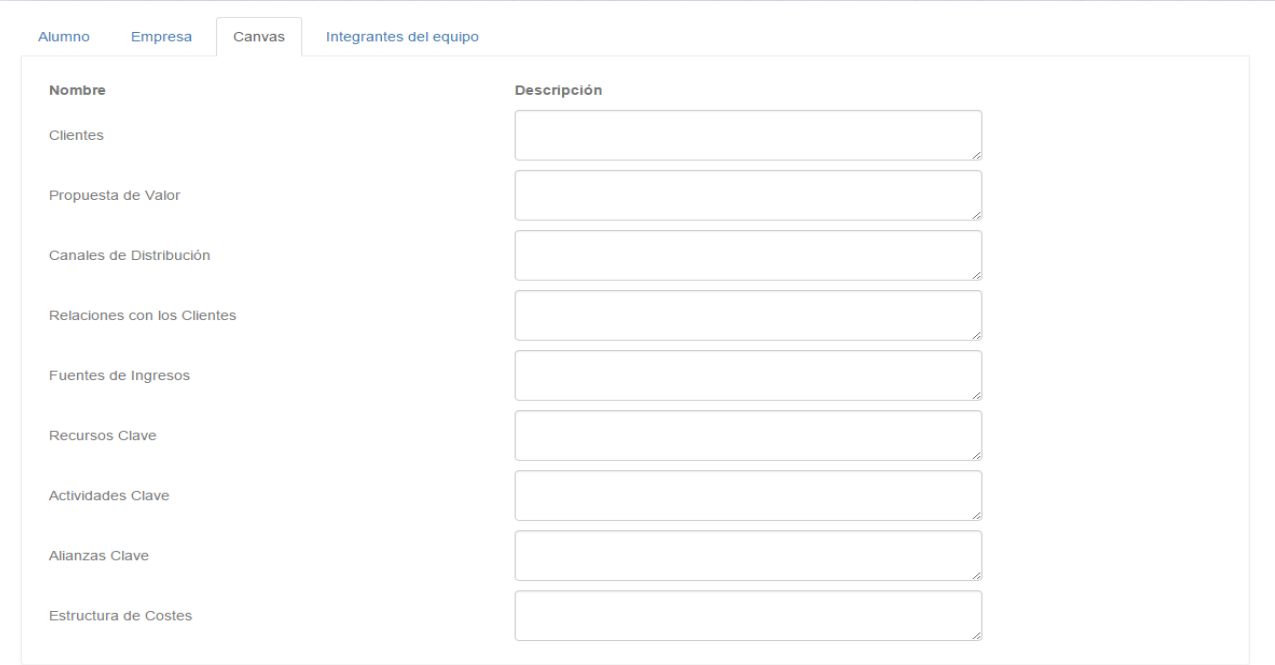

**Guardar Cambios** 

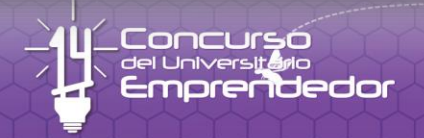

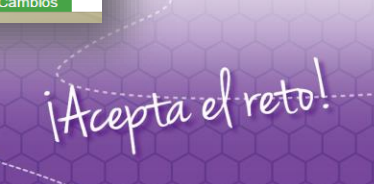

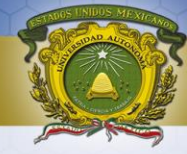

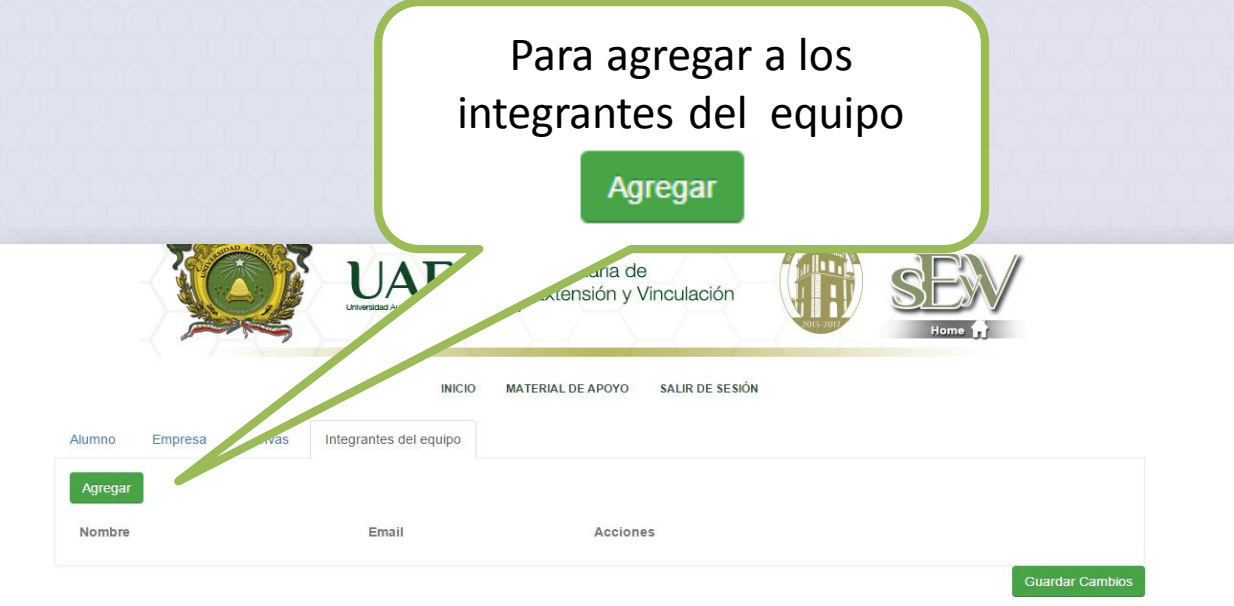

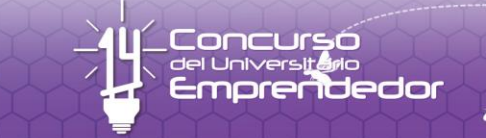

y

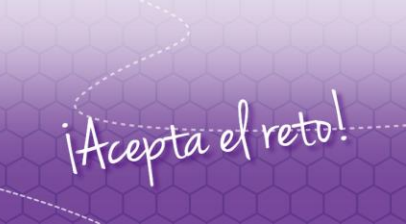

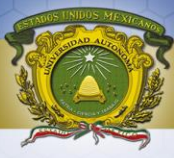

#### AGREGAMOS datos de cada integrante y GUARDAMOS.

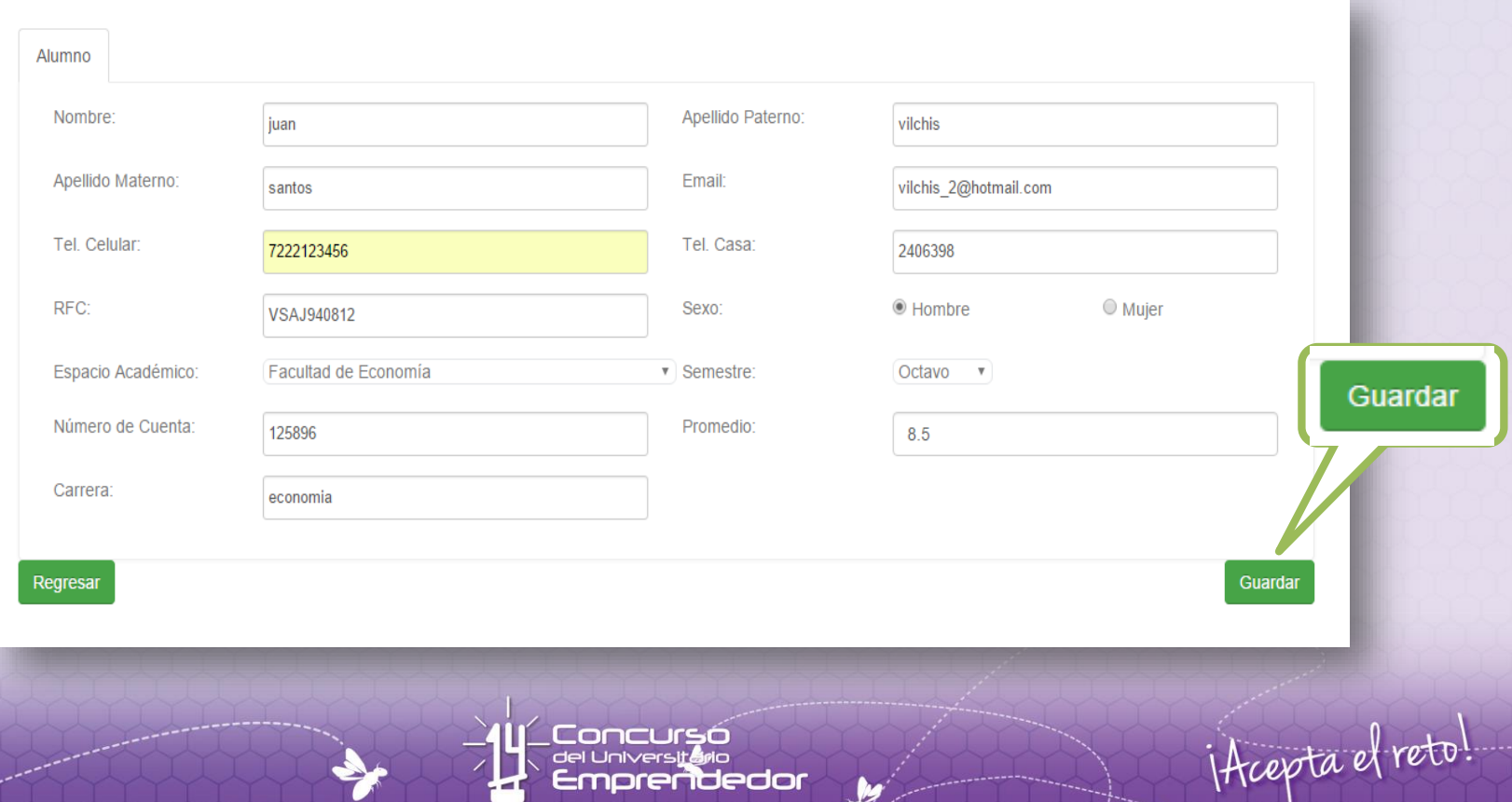

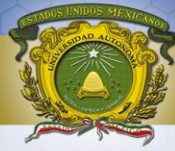

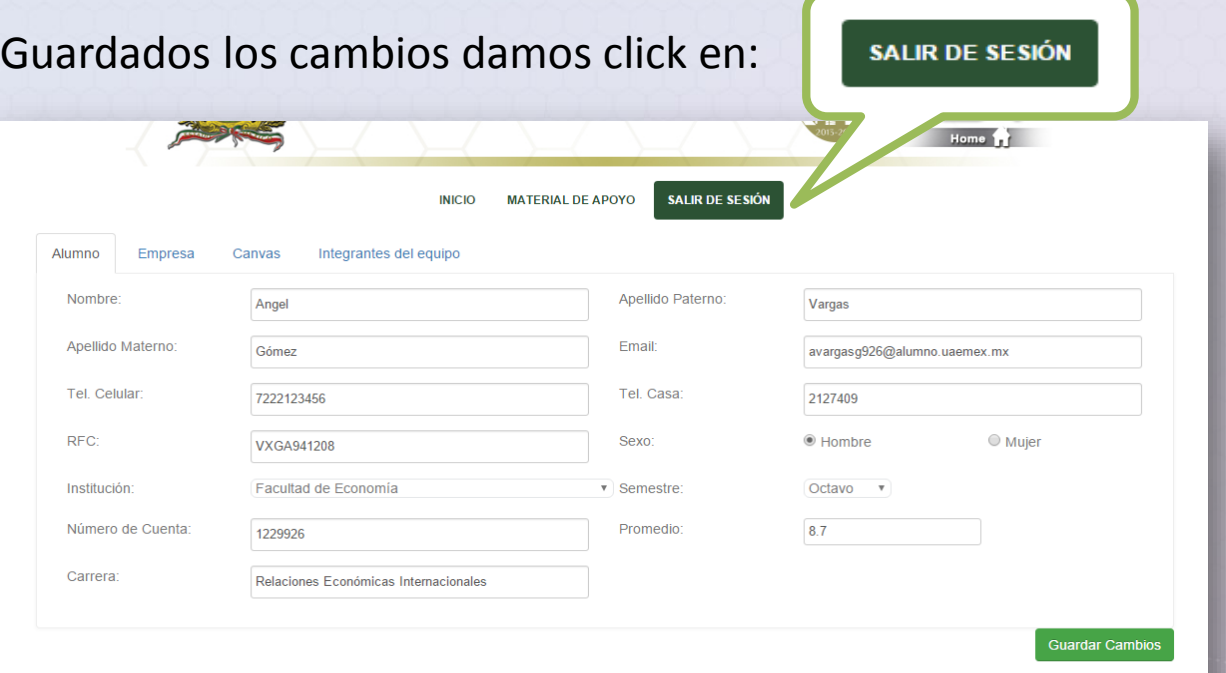

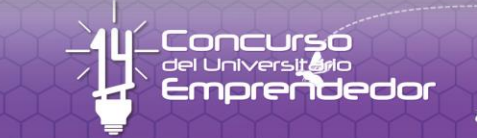

M

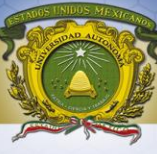

## **INFORMES**

DIRECCIÓN DE DESARROLLO EMPRESARIAL Departamento de Fomento Empresarial Tel: 722.226.11.61 ext. 2442, 2446, 2447, 2450 Correo: [pemprendedor@uaemex.mx](mailto:pemprendedor@uaemex.mx) [/coralsl@yahoo.com](mailto:/coralsl@yahoo.com)

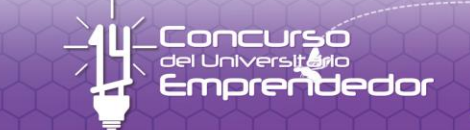

# <u>U</u><Concurso<br>U<celuniversitario<br>2 Emprendedor it cepta el reto!

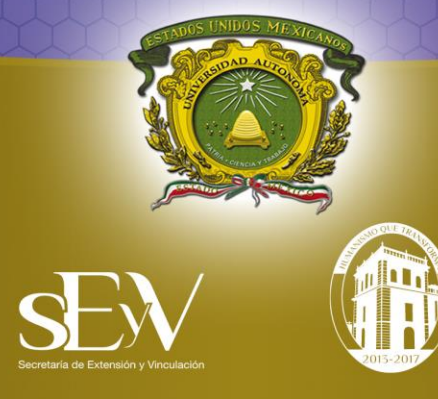